## **How to add** *Library Research Tutorial Module* **into your Canvas Course**

The UVU Library offers a Library Research Tutorial that helps students learn to effectively find books and articles through the Library, evaluate sources, and cite sources in MLA and APA style. This interactive tutorial is available on the [Library's website.](http://www.uvu.edu/library/tutorials) The final page of the tutorial includes a certificate students can download for proof of completion.

The Library has also created a Library Research Tutorial Module in Canvas to help instructors incorporate this tutorial into their already existing Canvas courses. The module includes a page that introduces and links out to the tutorial, as well as a quiz with questions based on the tutorial's content. This module can be imported into your Canvas course, and then you can make any adjustments needed to quiz questions, points awarded, or information included in the introductory page.

To import the module into your course, first download the *librarytutorial.imscc* import file at <http://bit.ly/2bTlWql> (click download button in the upper right once the link opens) and then follow the directions below:

- *Please Note:* The *librarytutorial.imscc* file is for importing into Canvas only. Double clicking on this file or trying to open with any other software will not work.
- Importing the Library Research Tutorial Module into your Canvas course will only add the additional content and will not remove your current course material.

## *Steps:*

- 1) Open your Canvas course and then select '**Settings**' on the Course Navigation on the lefthand side.
	- Collaborations Chat LockDown Browser Office Mix My Media Media Gallery Qualtrics Settings

2) Select '**Import Content into this Course**' from the options on the right-hand side.

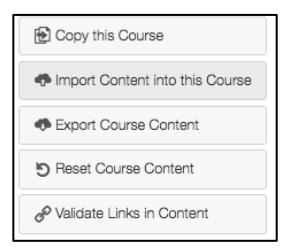

3) In the dropdown for Content Type, select '**Canvas Course Export Package'**.

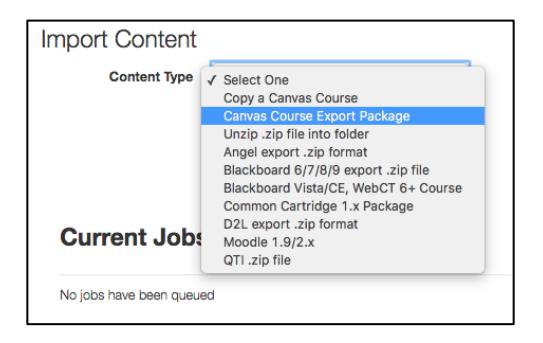

4) Click the **'Browse'** button, then select the *librarytutorial.imscc* file that you just downloaded and click **'Open'**.

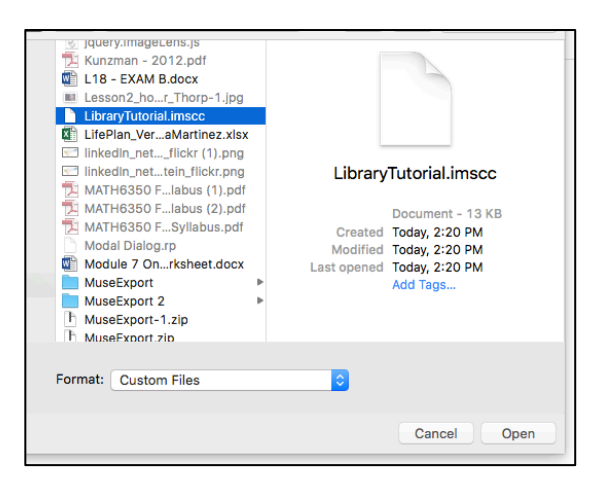

5) Select **'All content'** and then click the **'Import'** button

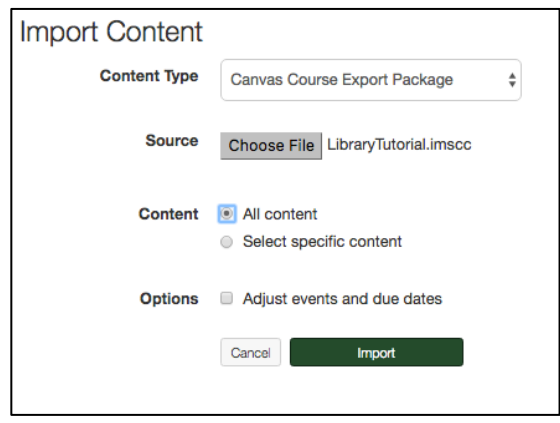

6) Once the import is complete you will see a confirmation that the import has been '**Completed**'.

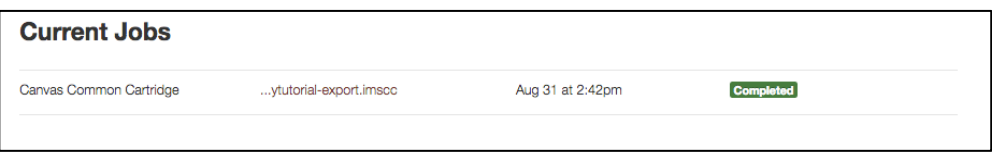

7) Go to '**Modules**' and you will find the Library Research Tutorial Module. You can edit the module as needed to fit in your course. By default the quiz is graded with one point for each of the 14 questions, but you can edit this as needed. You may need to assign the quiz to an assignment group. If your course homepage has changed, click **'Choose Home Page'** in the menu on the top right-hand side to select your preferred homepage.

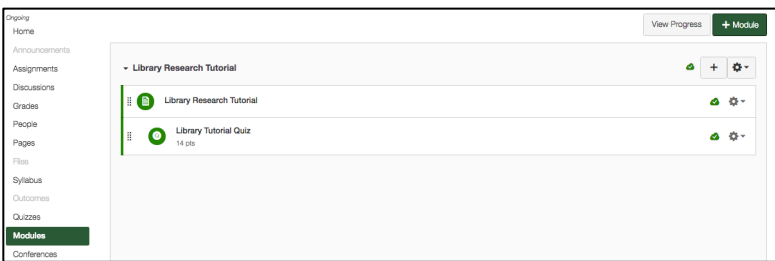

If you have questions about the Library Research Tutorial, please contact Emily Bullough at emily.bullough@uvu.edu or 801.863.7421.

For technical assistance with importing the file into your course, please contact the Office of Teaching and Learning at 801.863.8255 or canvas support@uvu.edu.